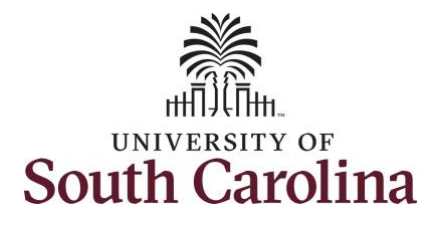

**How to enter or adjust time on an elapsed timesheet for multiple work orders:**

This job aid outlines how a manager will enter or adjust time on an elapsed timesheet with multiple work orders on an employee's behalf. A manager can search for direct and indirect employees in the Time and Absence Workcenter to include approving, reporting, and viewing activities.

**Navigation:** Employee Self Service > Manager Self Service > Time and Absence Workcenter **Processing Steps Screenshots** The Employee Self Service SOUTH CAROLINA **Step 1:** On the Employee Self Service Time and Absence **Talent Profile** Pavroll landing page, click the **Choose Other**  My Homepage **Homepages** drop-down arrow and Manager Self Service select **Manager Self Service** from the Employee Self Service list. Last Pay Date 04/30/2021 **USC Profile Benefit Details**  $\Omega_2$  , and **Step 2:** Click the **Time and Absence**  ▼ Manager Self Service A Q P **SOUTH CAROLINA Workcenter** tile.Manager Dashboard Approvals My Team ORACLE Absence Analytics Time and Absence Workcenter  $\overline{a}$ 

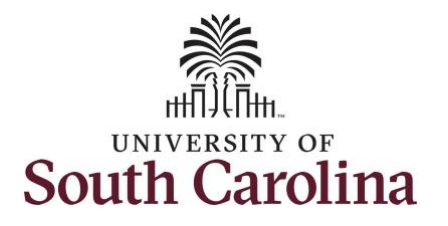

#### **Time and Absence Workcenter**

provides a central area to access the most used time and absence related activities. It enables managers to access various pages and keep multiple windows open while doing their daily work.

The activities provided within the Time and Absence Workcenter include Approving, Reporting, viewing time and absence related transactions, queries, and reports.

**Step 3:** Click the **Manage Time and Absence** drop-down arrow.

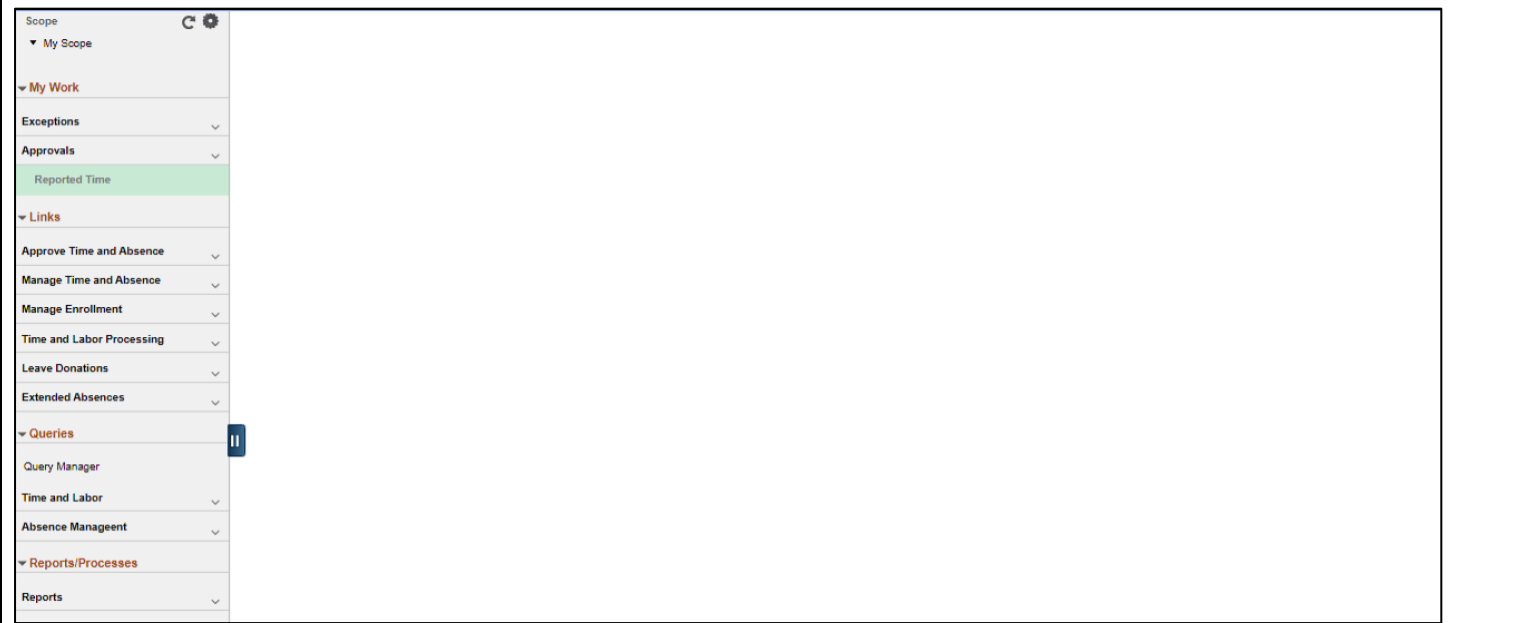

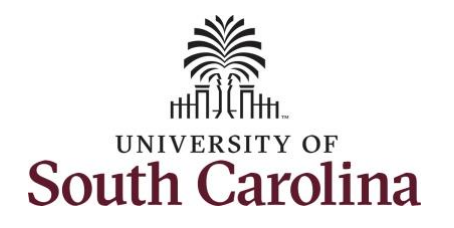

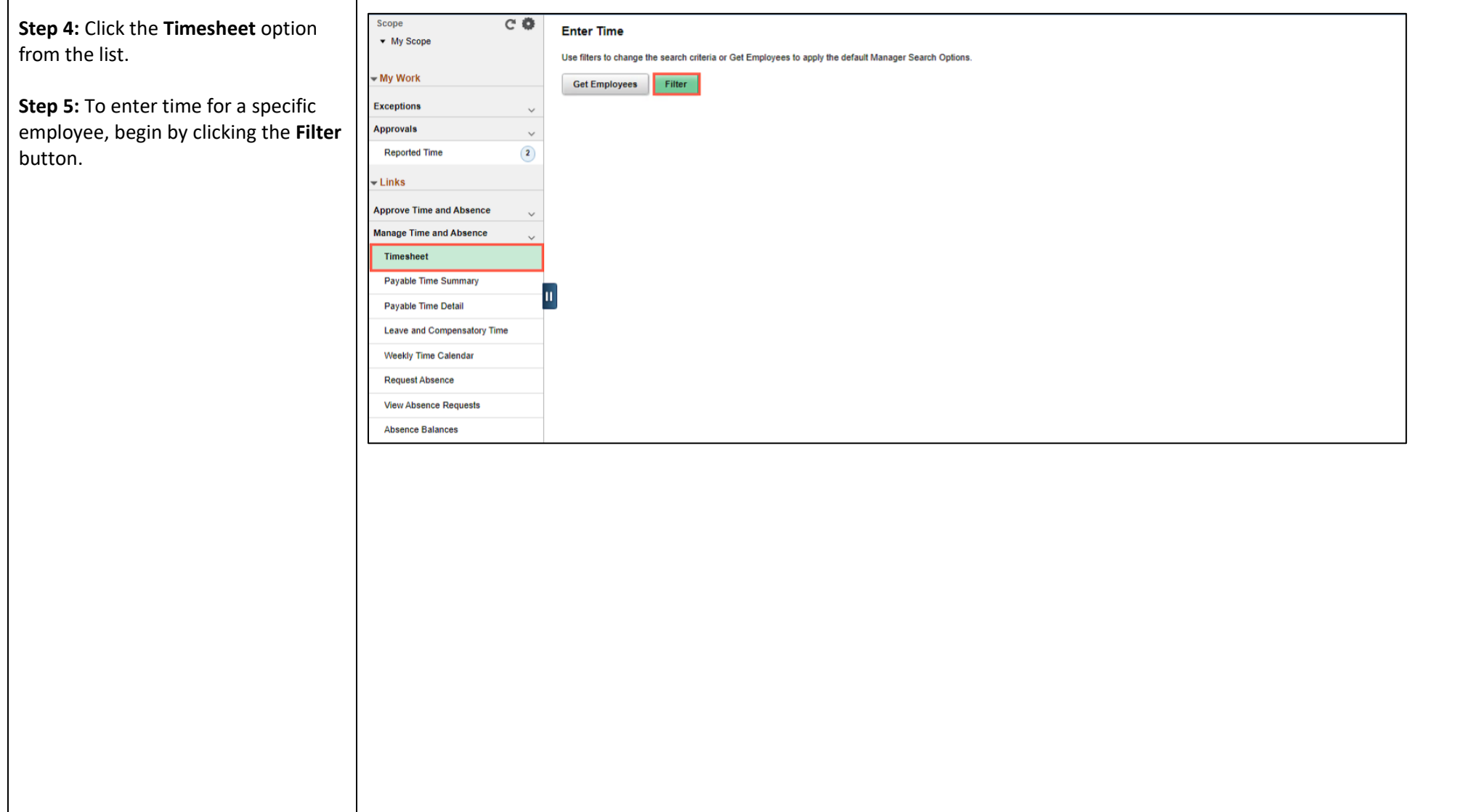

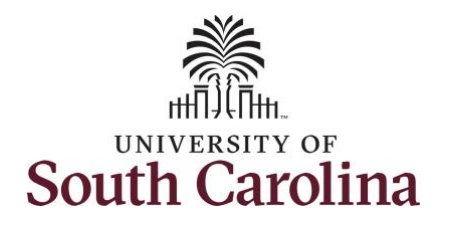

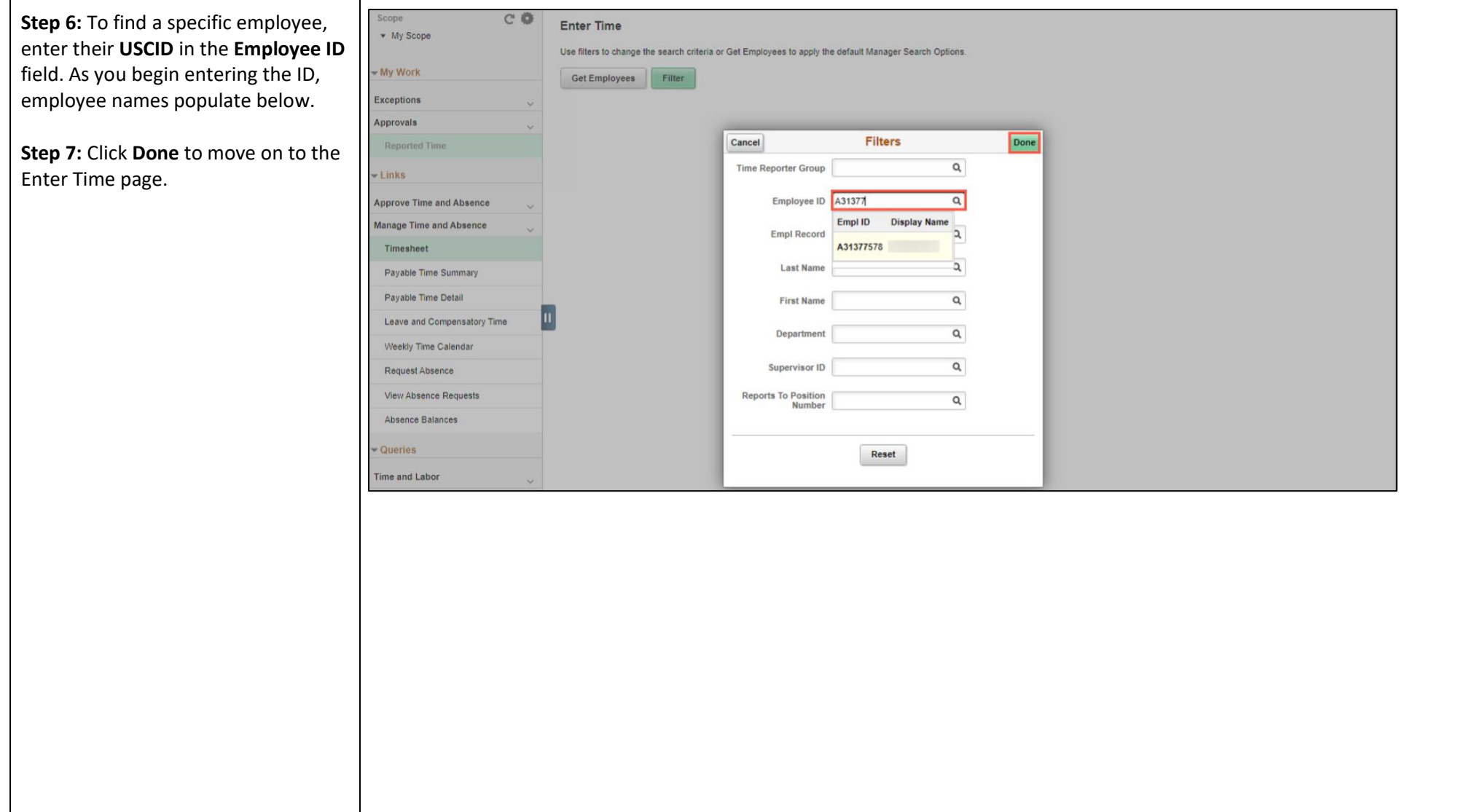

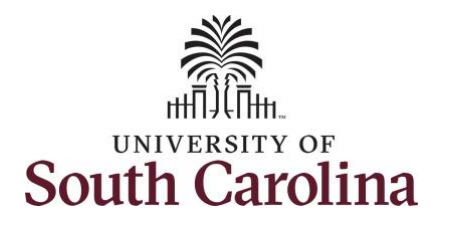

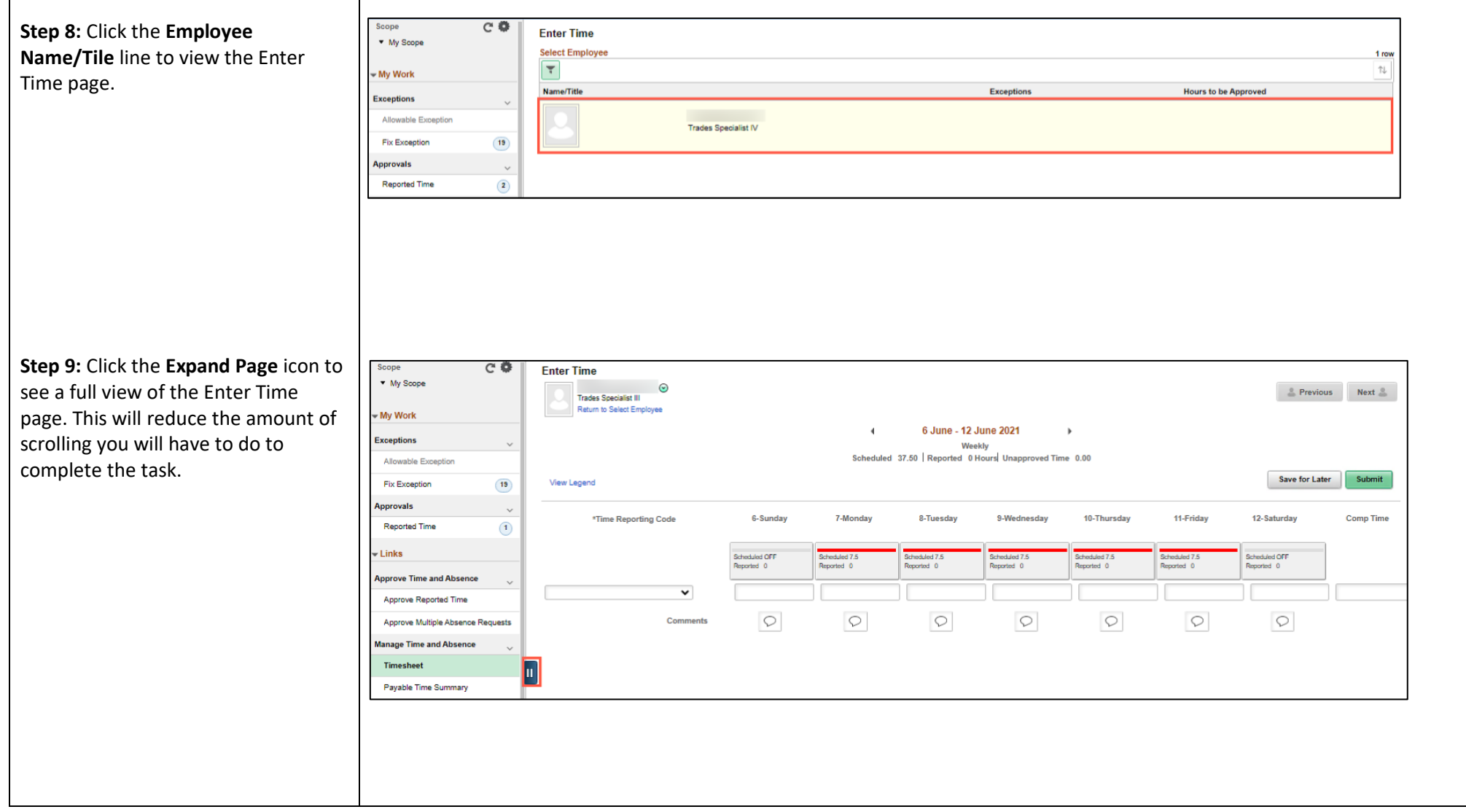

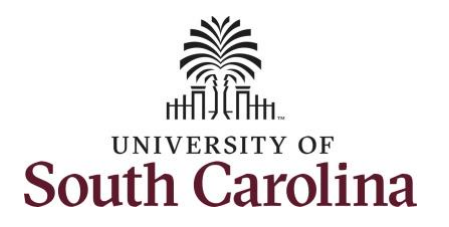

In this scenario the employee forgot to enter and/or submit their timesheet for the week of 6/6/2021 – 6/12/2021. As the manager, you can enter time on behalf of employees in your area. You can go back to enter or adjust timesheets 60 days prior to the current day on behalf of an employee.

**Note**: If an Absence has been requested, it is not editable on the timesheet. Scroll to the right and click the plus **+** button to add another Time Reporting Code row.

**Step 10:** Be sure to select the correct timesheet for the work week. Use the **Arrows** to navigate to the appropriate timesheet.

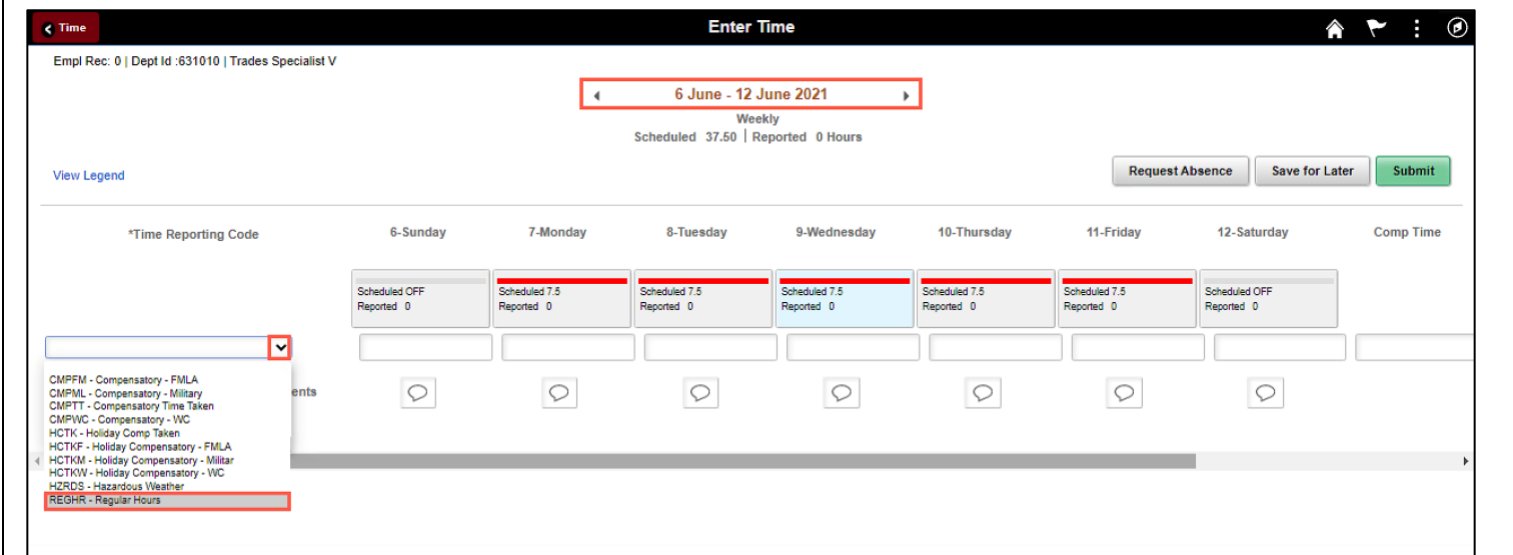

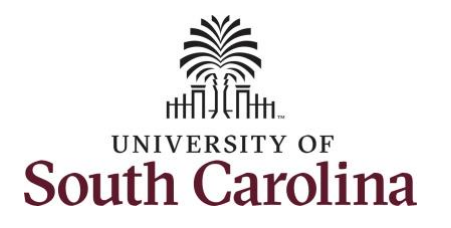

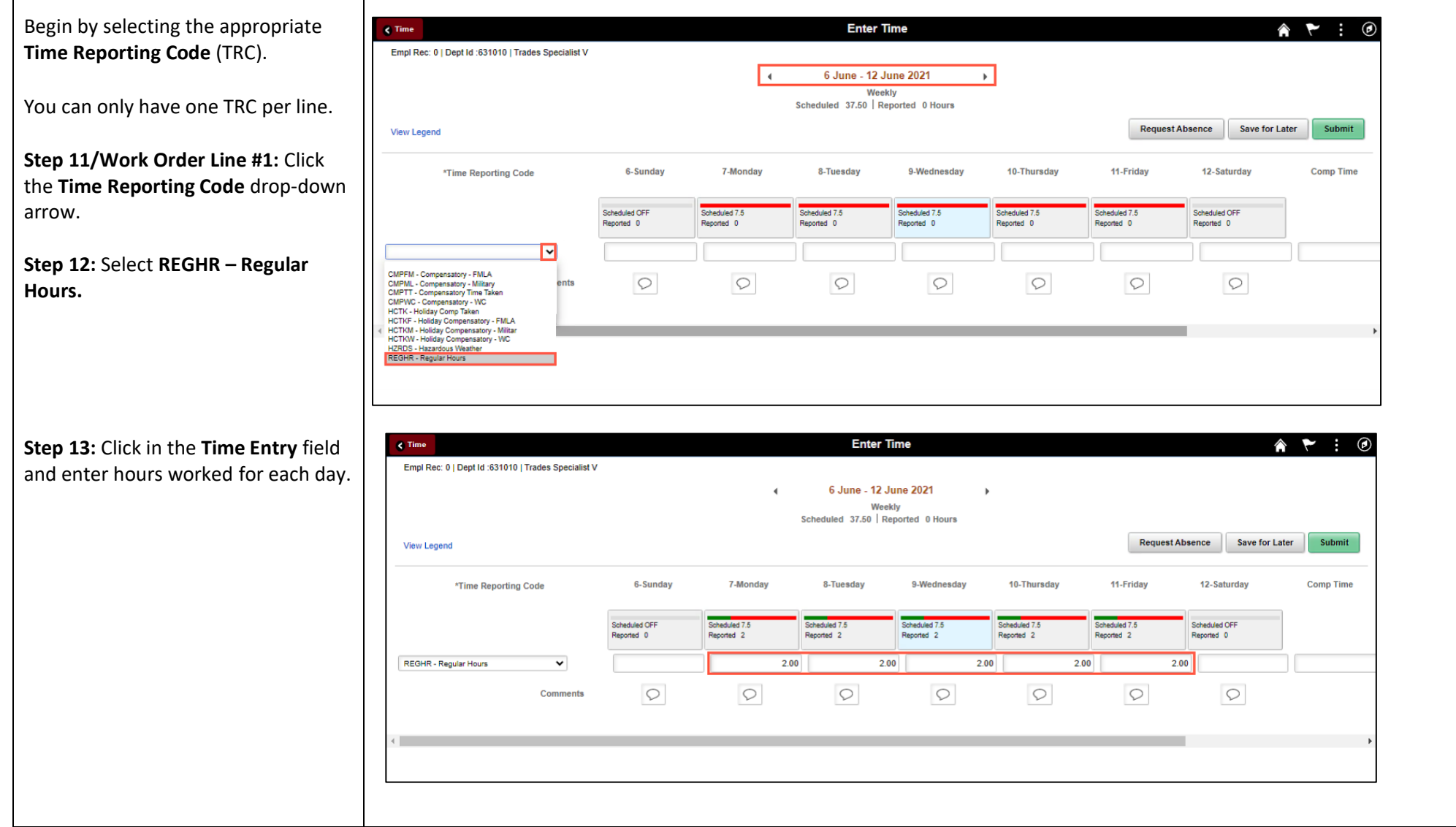

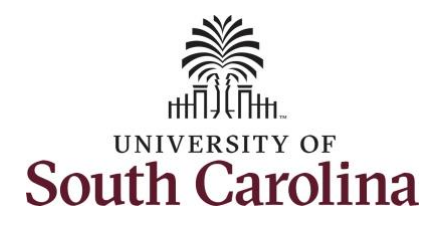

**Step 14:** Scroll over to the right, click in the **Work Order** field, and enter the order number that corresponds with the hours worked for the first line.

**Step 15:** Click the **+ (plus)** button to add an additional line for the second work order you worked that week.

**Step 16/Work Order Line #2: Scroll back** to the left to enter time worked for the second work order. Click the **Time Reporting Code** drop-down arrow.

#### **Step 17:** Select **REGHR – Regular Hours.**

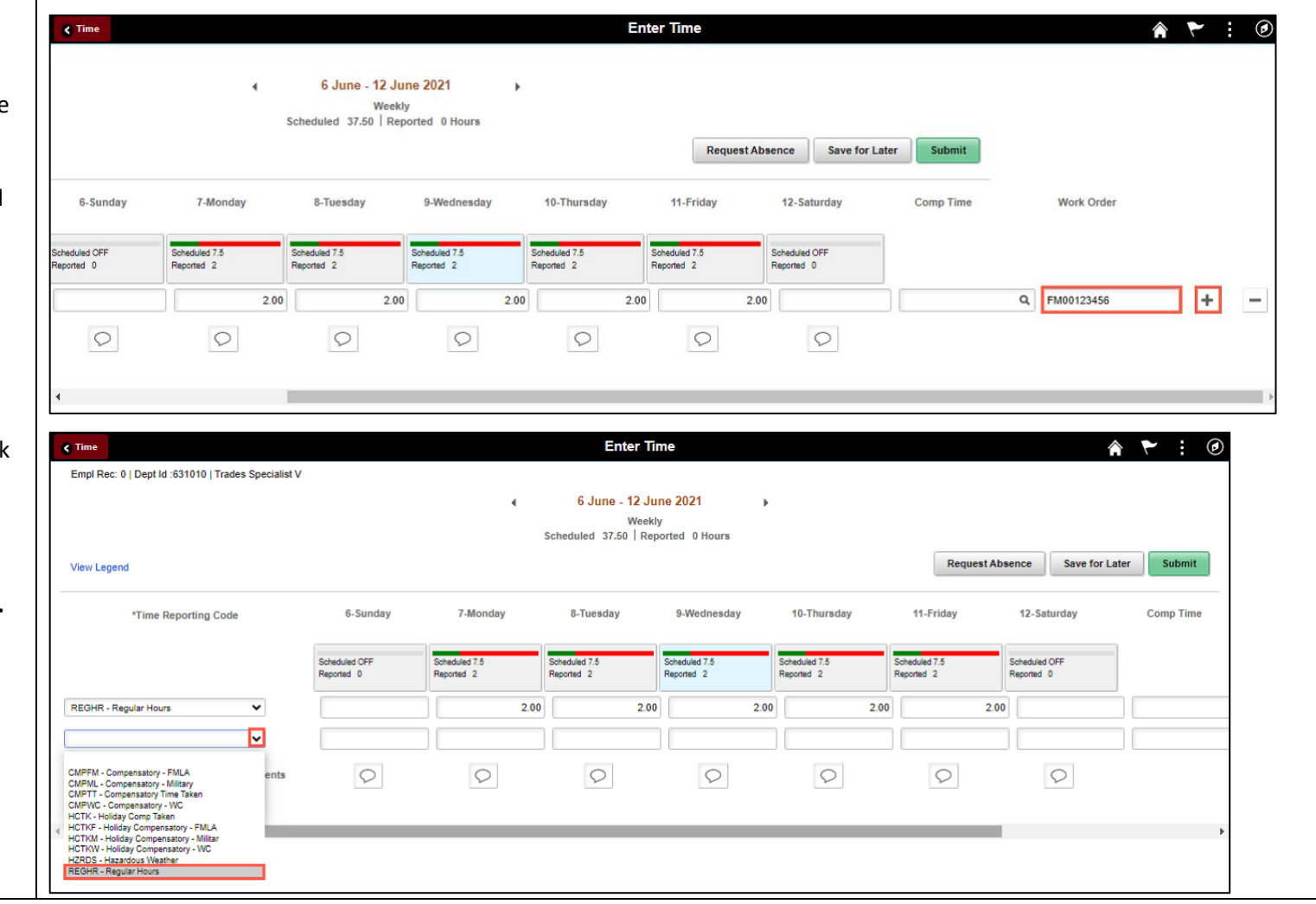

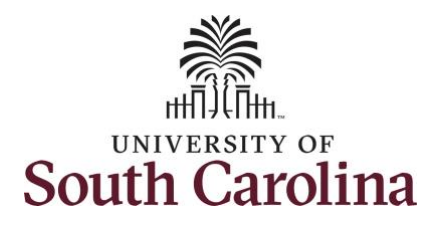

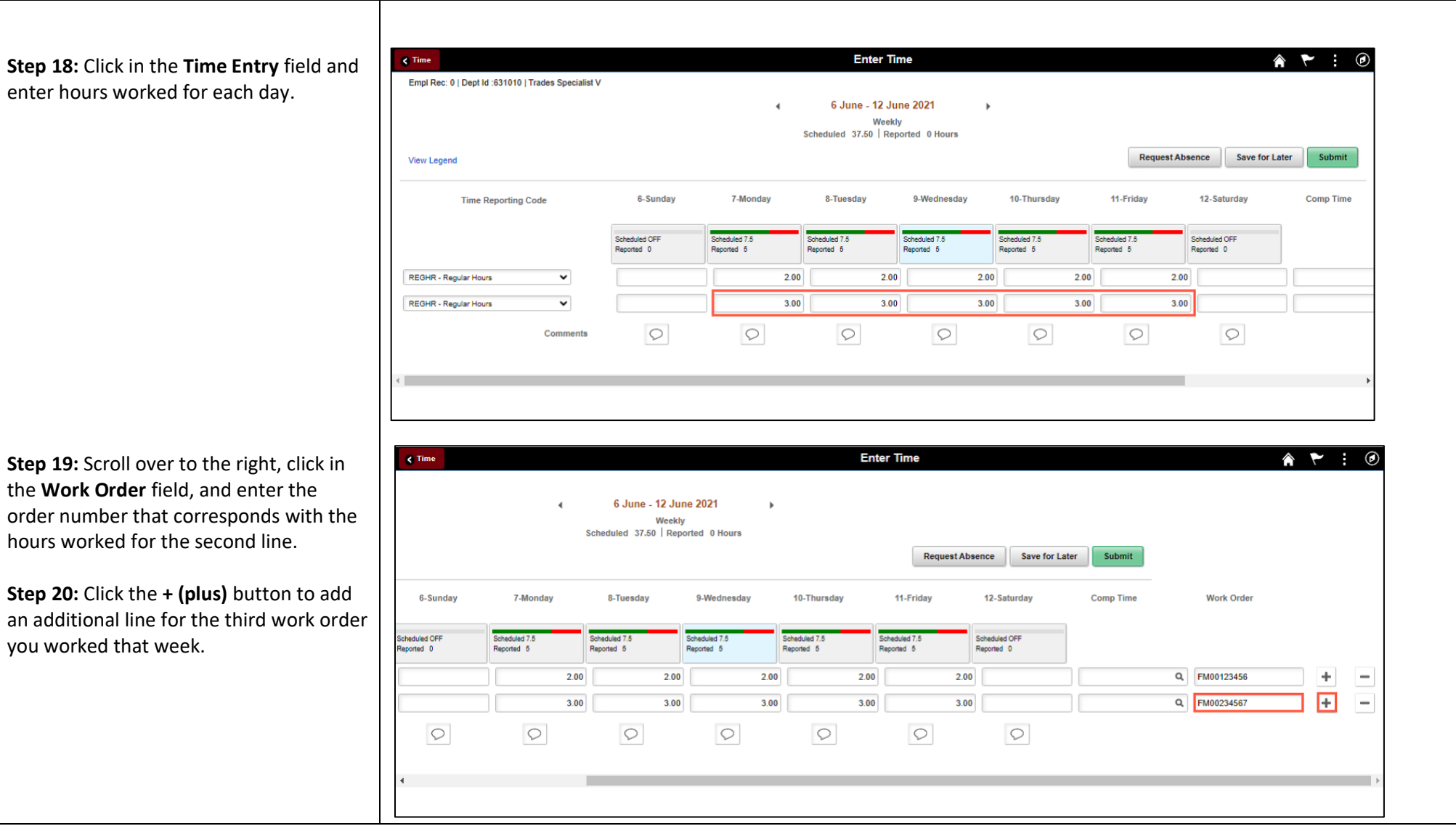

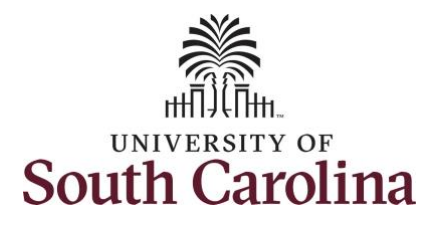

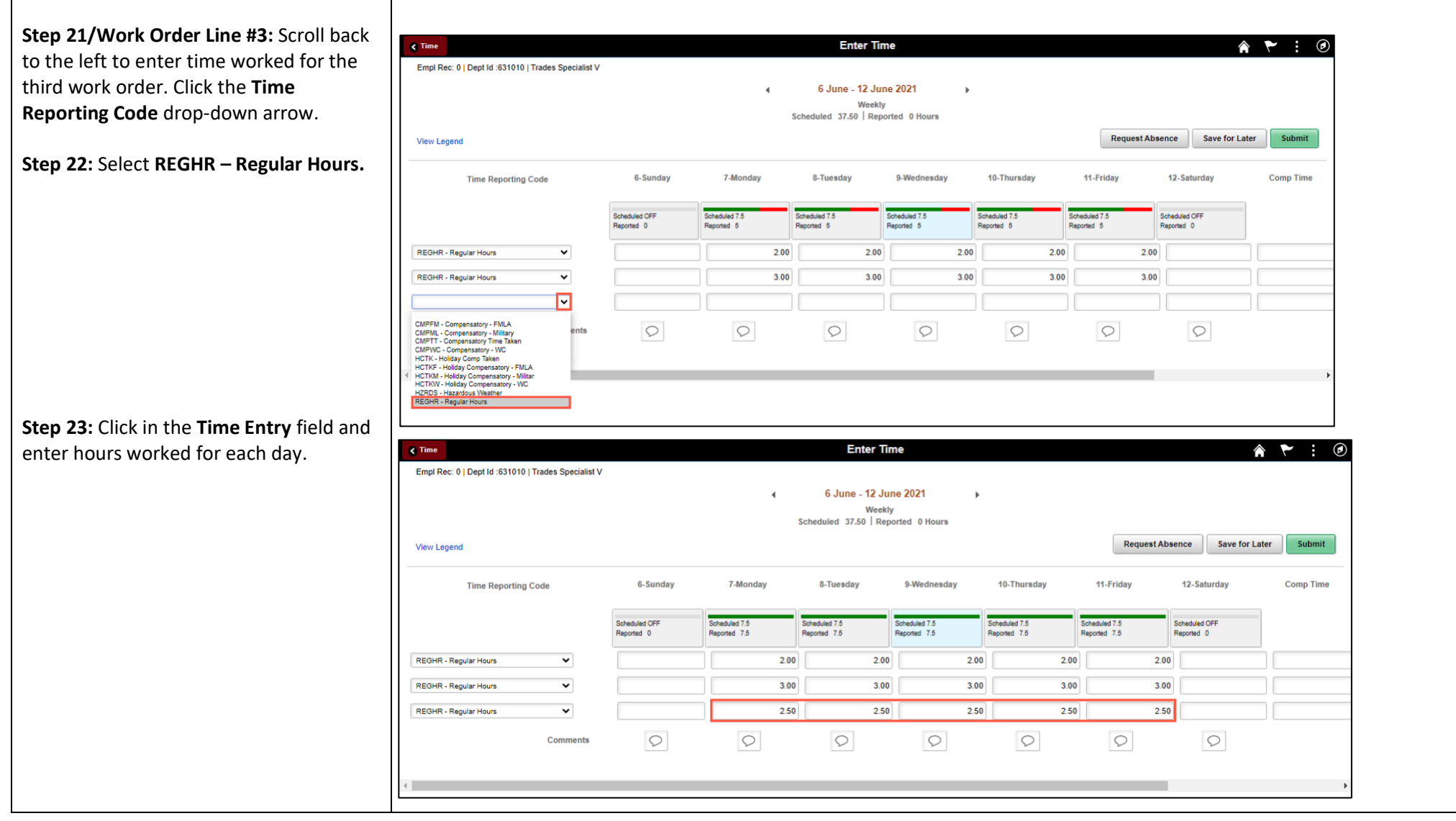

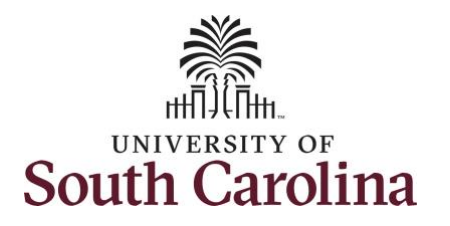

**Step 24:** Scroll over to the right, click in the **Work Order** field, and enter the order number that corresponds with th hours worked for the third line.

**Note:** If you need to enter hours for additional work orders, follow steps 20 through 24.

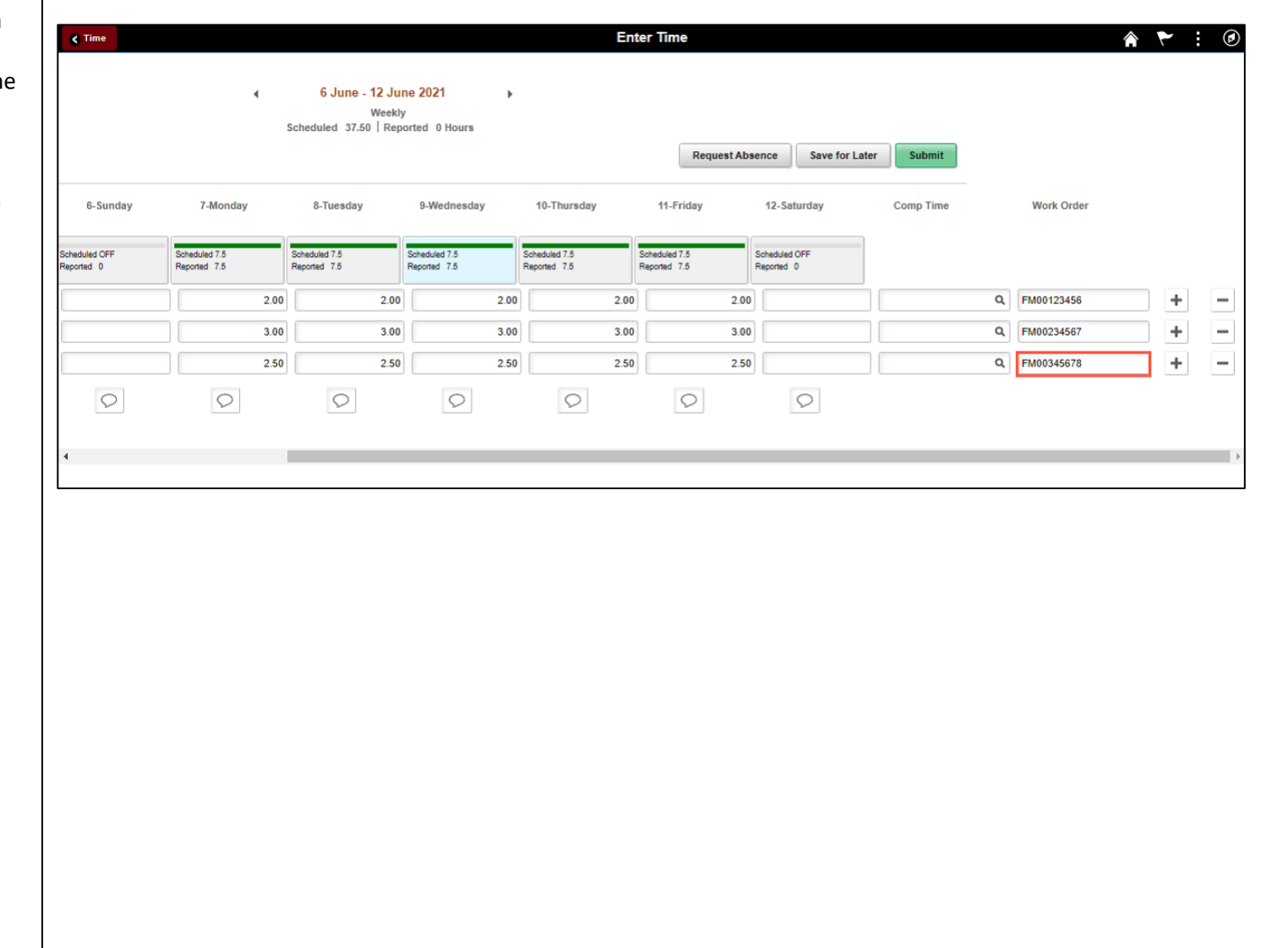

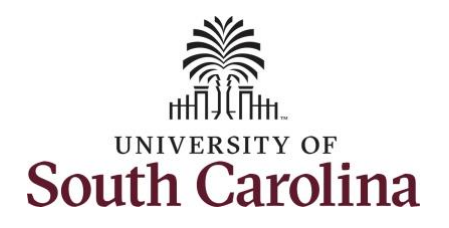

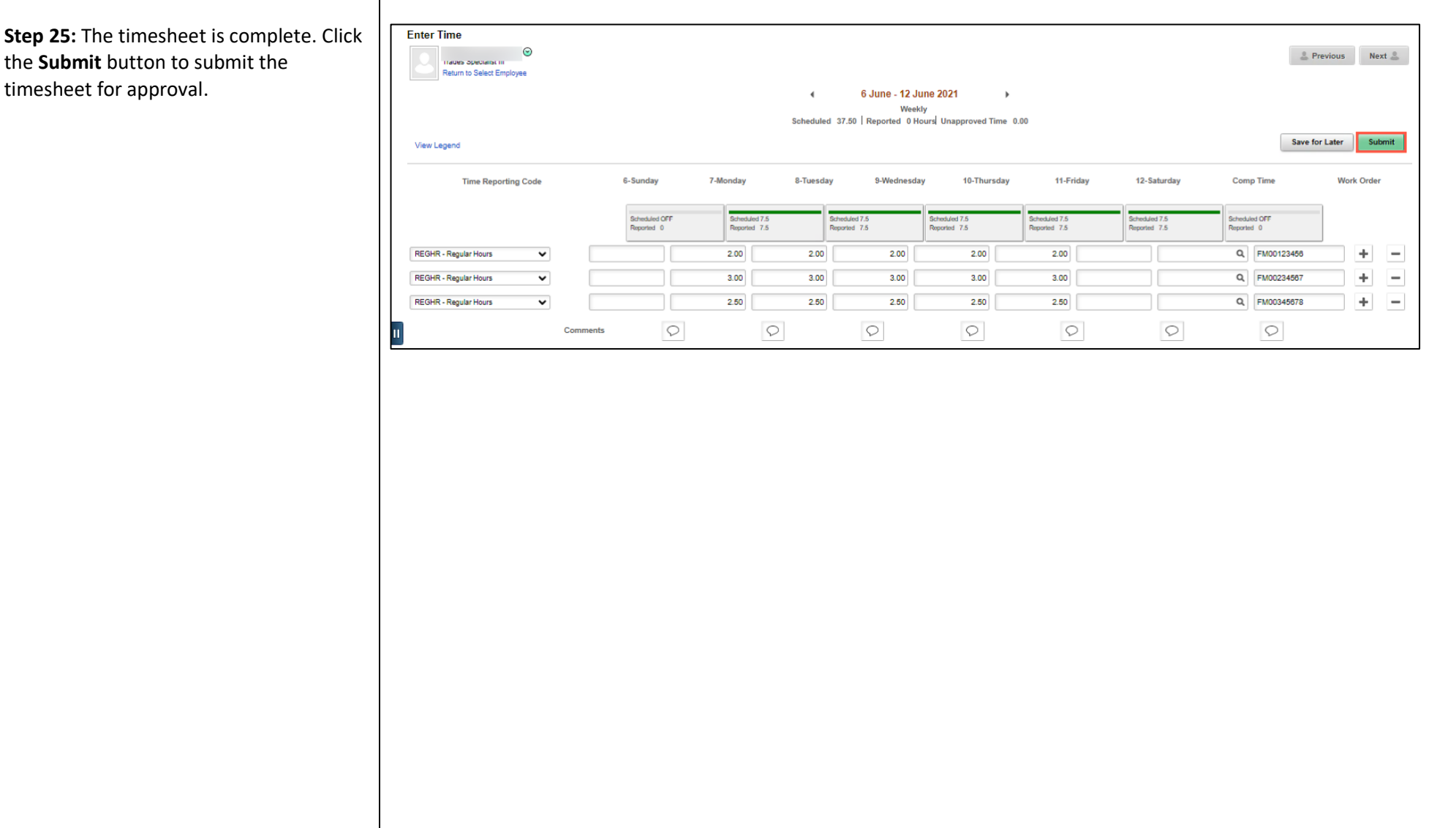

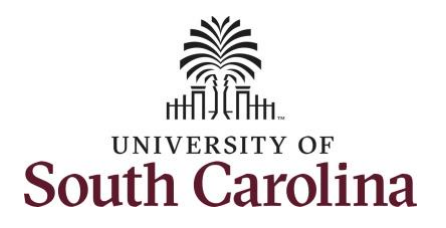

Once the timesheet has been submitted correctly, you will see a message across the top of the screen saying that the timesheet has been submitted successfully. Also, an email is generated that will automatically be sent to the employee.

When submitted, the summary at the top of the page will show the **Scheduled** total and **Reported** total for the week in view.

**Step 26:** Notice the time for each day is automatically approved at submission. When time is entered by a manager on behalf of an employee, additional approval is not required.

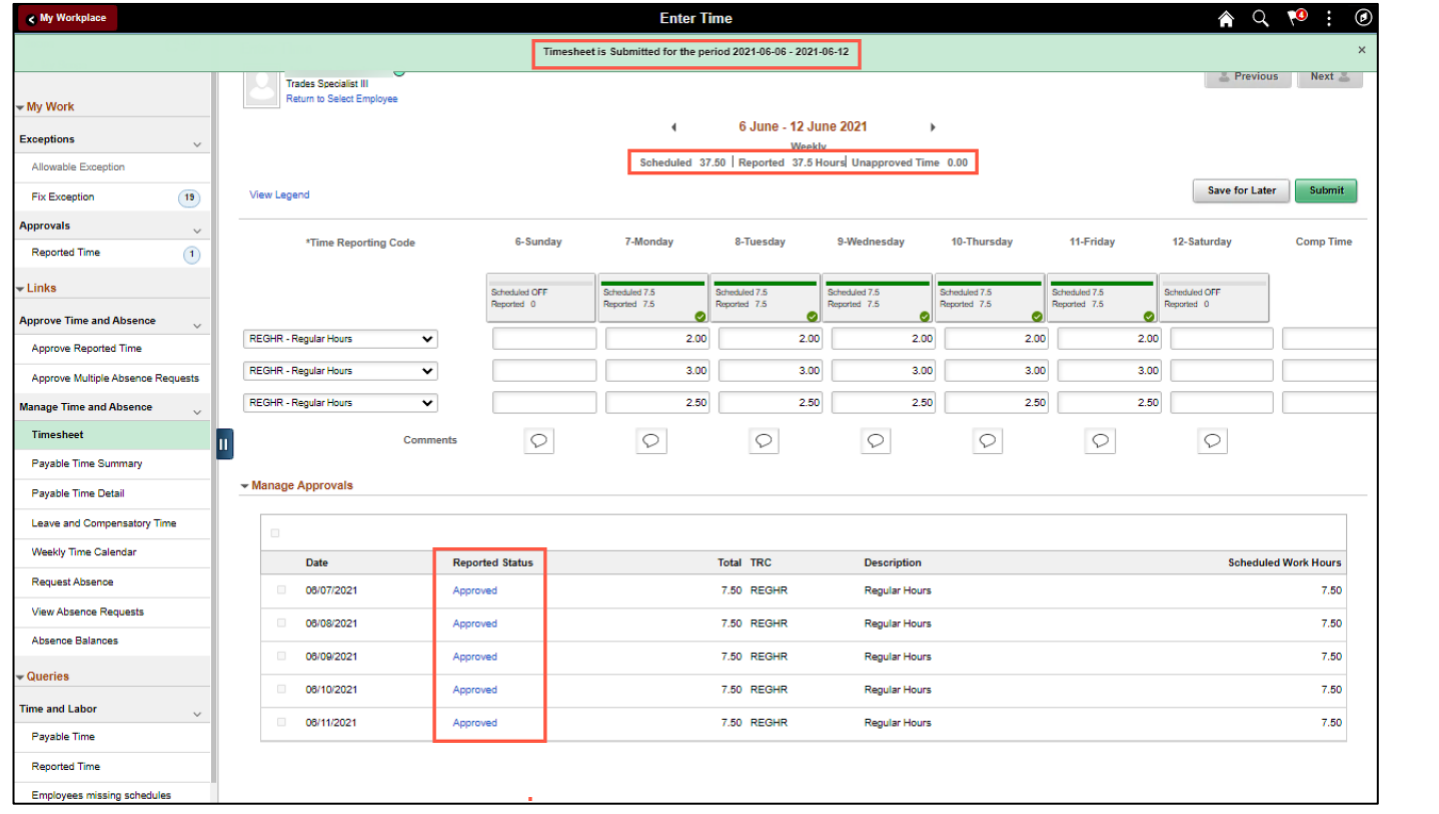

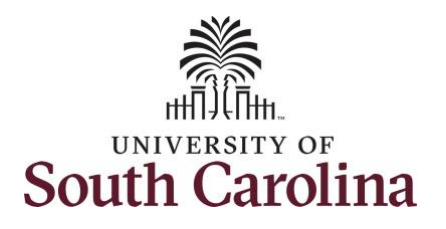

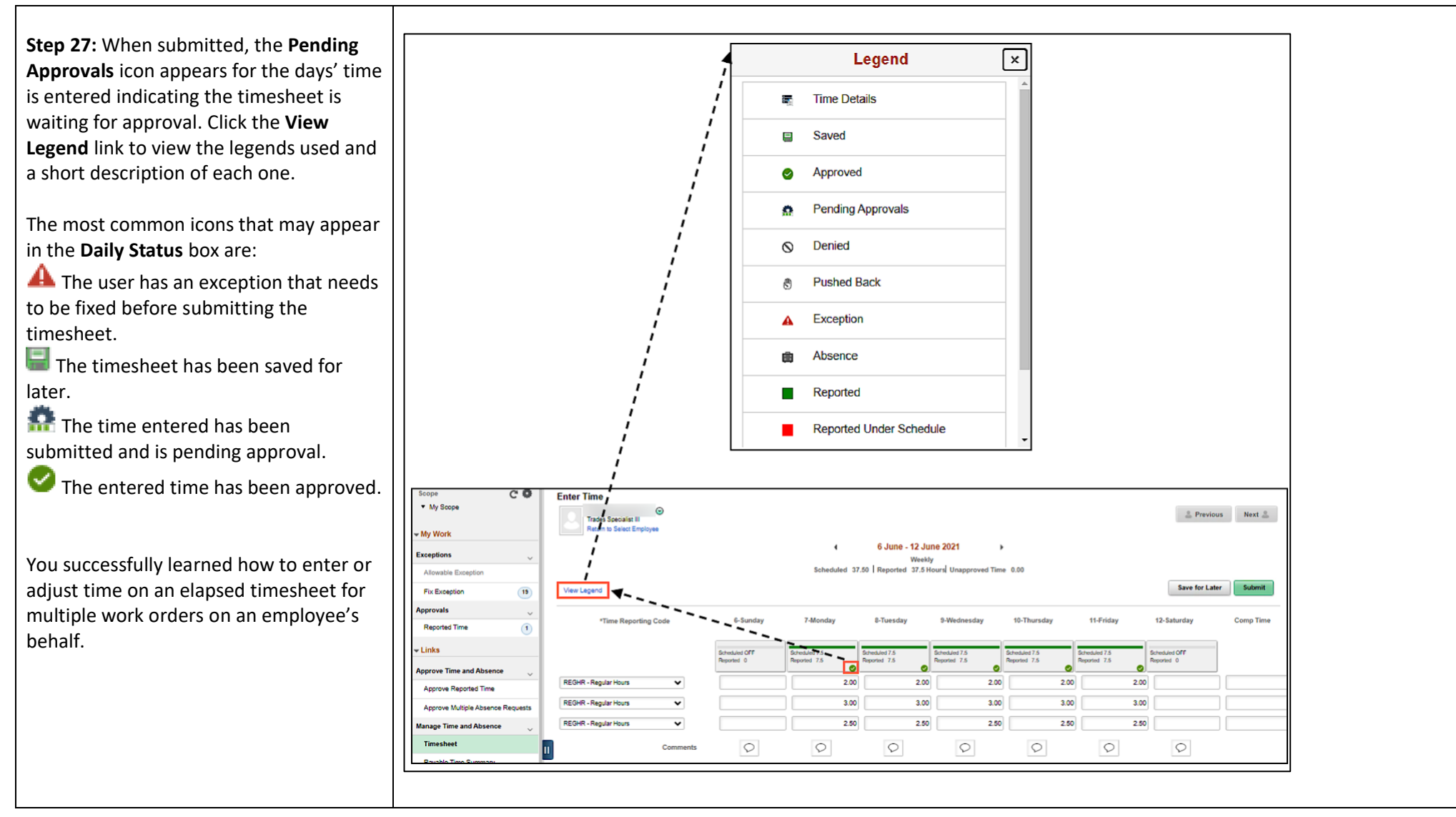